## HOLY CHILD COLLEGE OF DAVAO ONLINE ENROLLMENT V1 Created by: MICHAEL G. DELOS SANTOS

## STUDENT ENROLLMENT MANUAL (OLD AND NEWLY REGISTERED STUDENTS)

# **LOGIN MODULE**

Go to your web browser, type the url: [http://oev1.holychild.edu.ph.](http://oev1.holychild.edu.ph/) You will be redirected to the login page.

Supply your own username and password to enter the system.

#### **IMPORTANT NOTE**:

*To those students who registered using the pre-enrollment system before, and include your LRN number during the registration, your username and password is your LRN.* 

*But if you did not include your LRN or you still don't have any LRN yet, your username is your email address (system provided), and password is your lastname (all small caps with no spaces between).*

*If you still can't log in, please contact your branch / campus head to help you.*

*If you are a new student and did not participate on the pre enrollment registration, click Register and follow the steps after.*

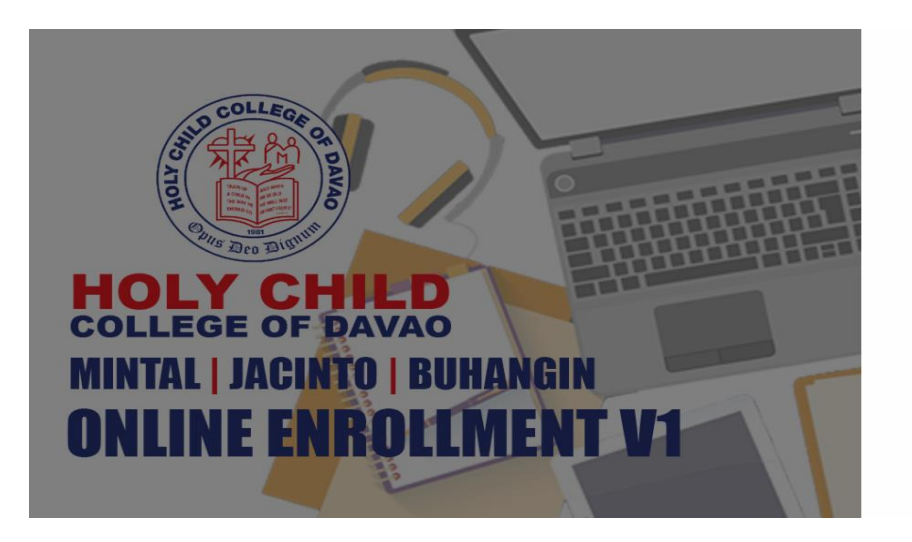

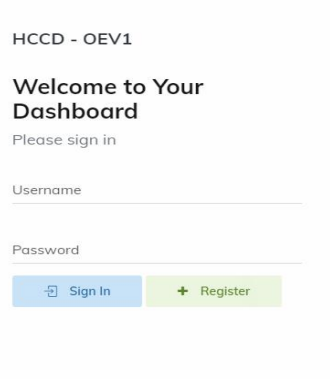

After logging in, you will be redirected to your own dashboard.

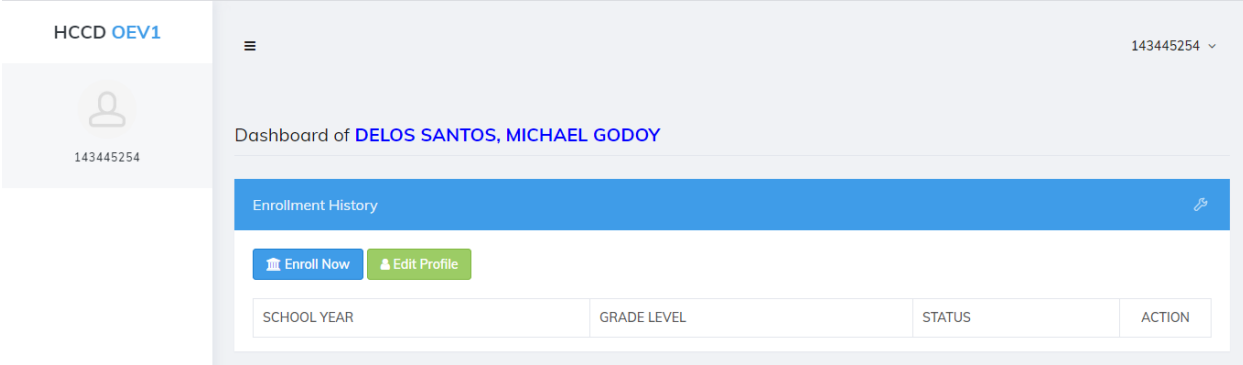

Notes:

- The user will be able to check his/her enrollment history in this page.
- The user can edit his/her profile by clicking the Edit Profile Button

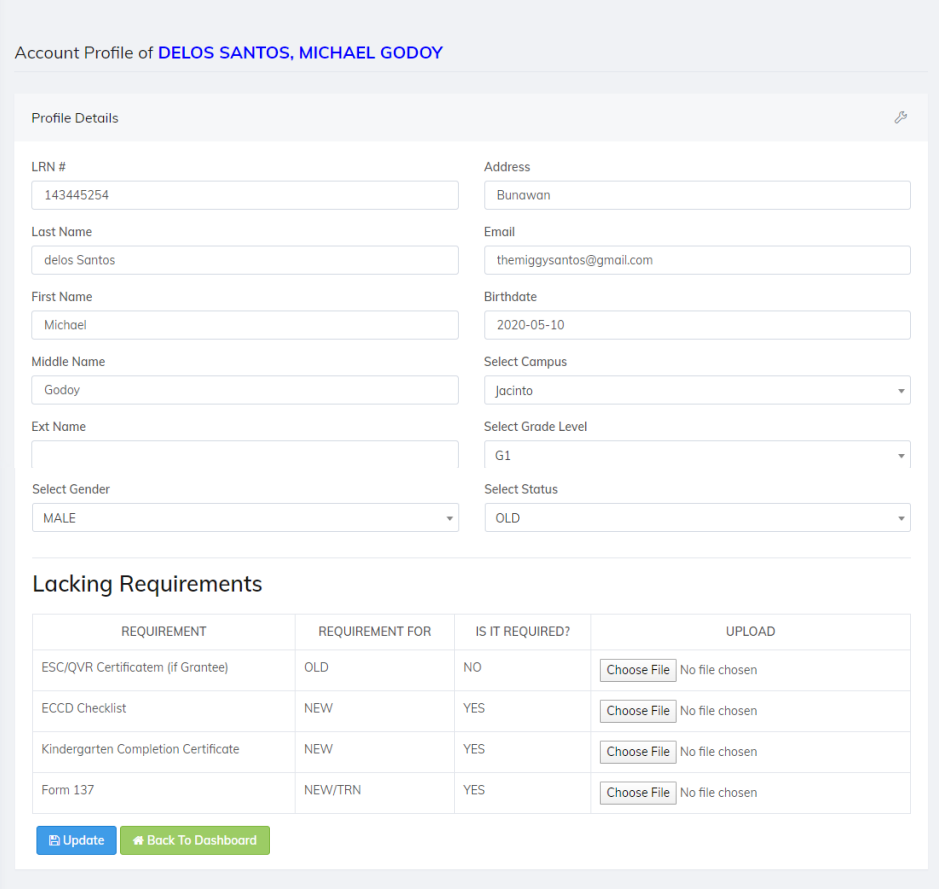

- The user can edit his/her profile, as well as can upload his/her lacking requirements in the PDF format.
- Click Back to Dashboard button to return to the dashboard.

# **ENROLLMENT PROCEDURE**

This is where the user to enroll using the system

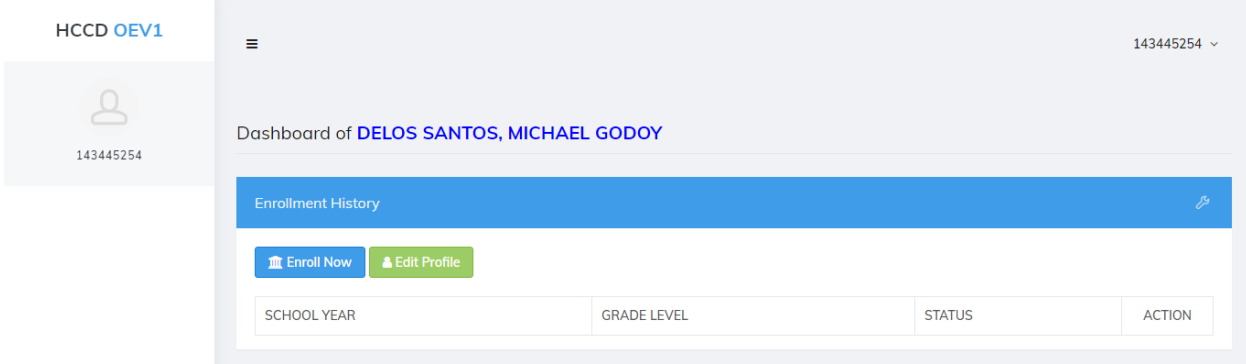

#### Notes:

• Click the Enroll Now Button

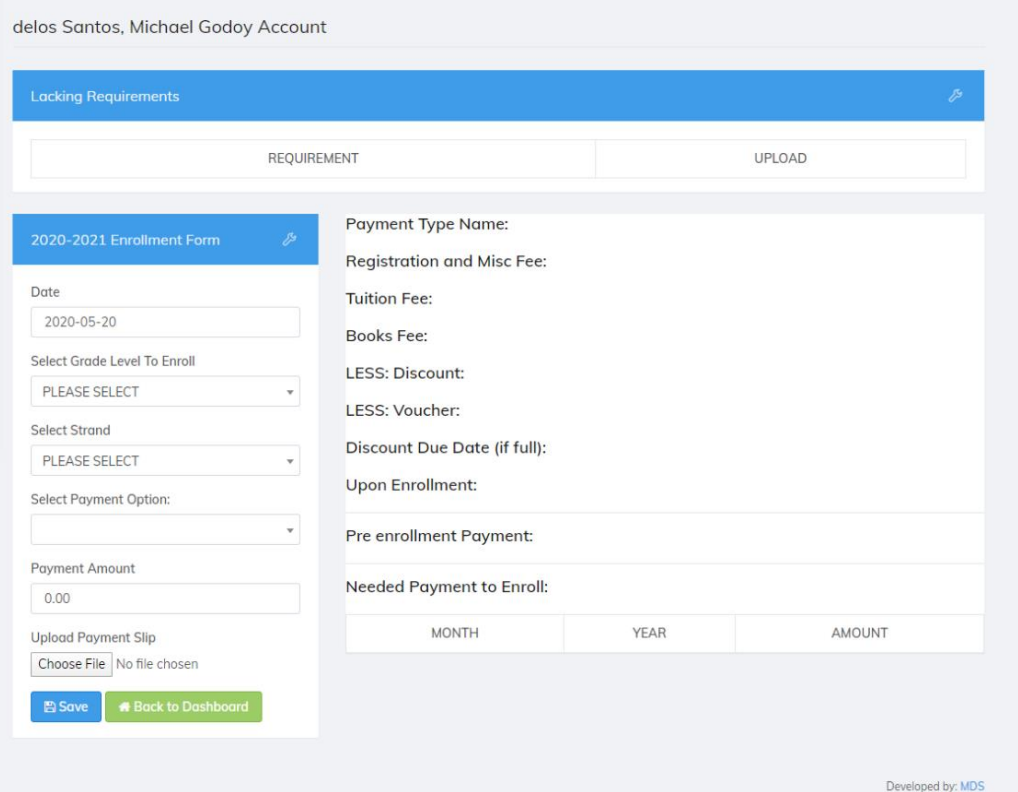

• The user will fill up the details under the 2020 – 2021 Enrollment Form. All details about his/her enrollment will appear on the right side of the form. For example:

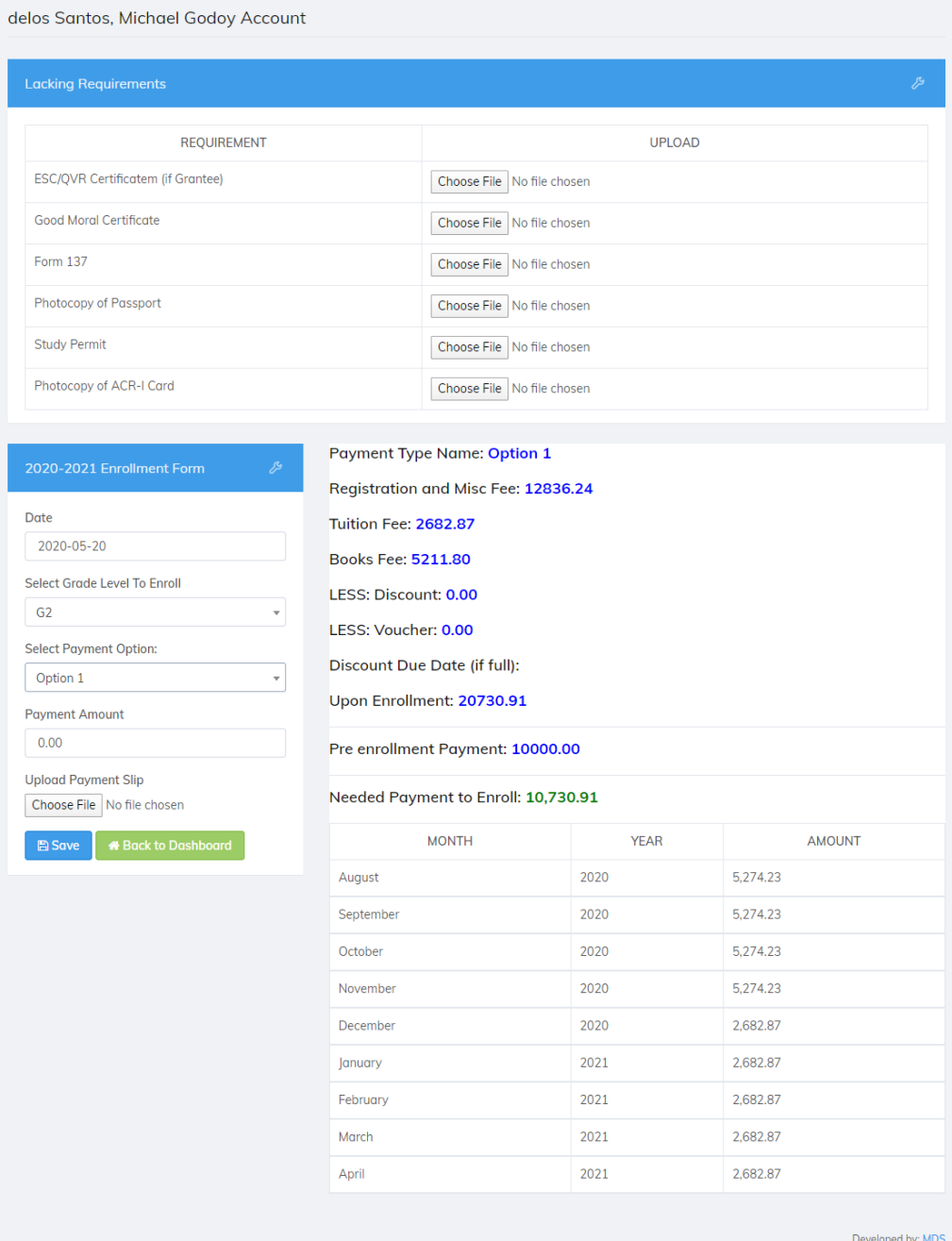

- In this example, the user selected Grade II and Option 1 for the tuition payment scheme.
- Above the form, all requirements under Grade II level appeared, and the user will upload those requirements available on hand (the other requirements can be submitted after enrollment).
- Since the user selected Option 1 for Grade II, the details appeared on the right side.

Payment Type Name: Option 1

Registration and Misc Fee: 12836.24

Tuition Fee: 2682.87

**Books Fee: 5211.80** 

LESS: Discount: 0.00

LESS: Voucher: 0.00

Discount Due Date (if full):

Upon Enrollment: 20730.91

Pre enrollment Payment: 10000.00

Needed Payment to Enroll: 10,730.91

• It also displays the monthly payment on that particular option

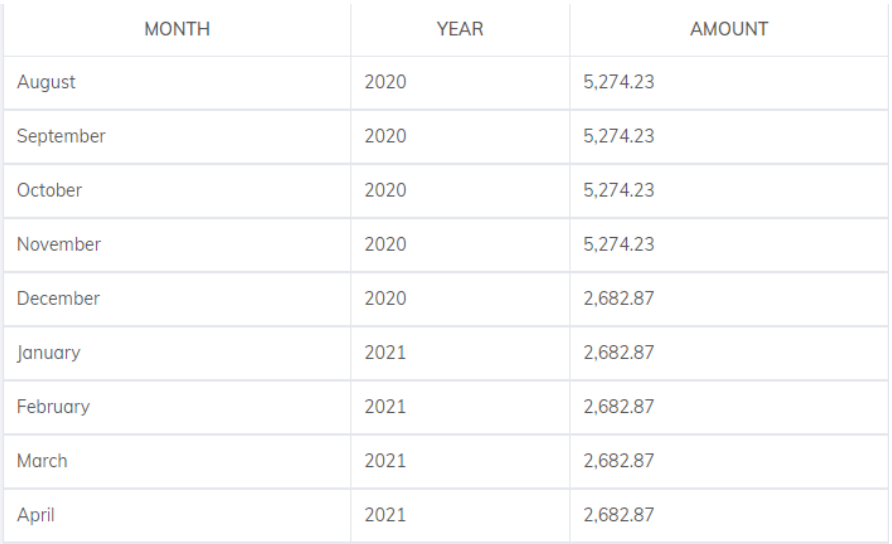

- Details above will change depends on what payment option the student will choose.
- After encoding all details, click Save to complete the enrollment process.

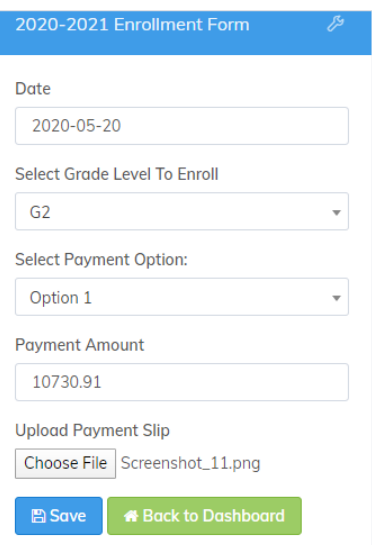

• Enrollment Summary will appear after saving.

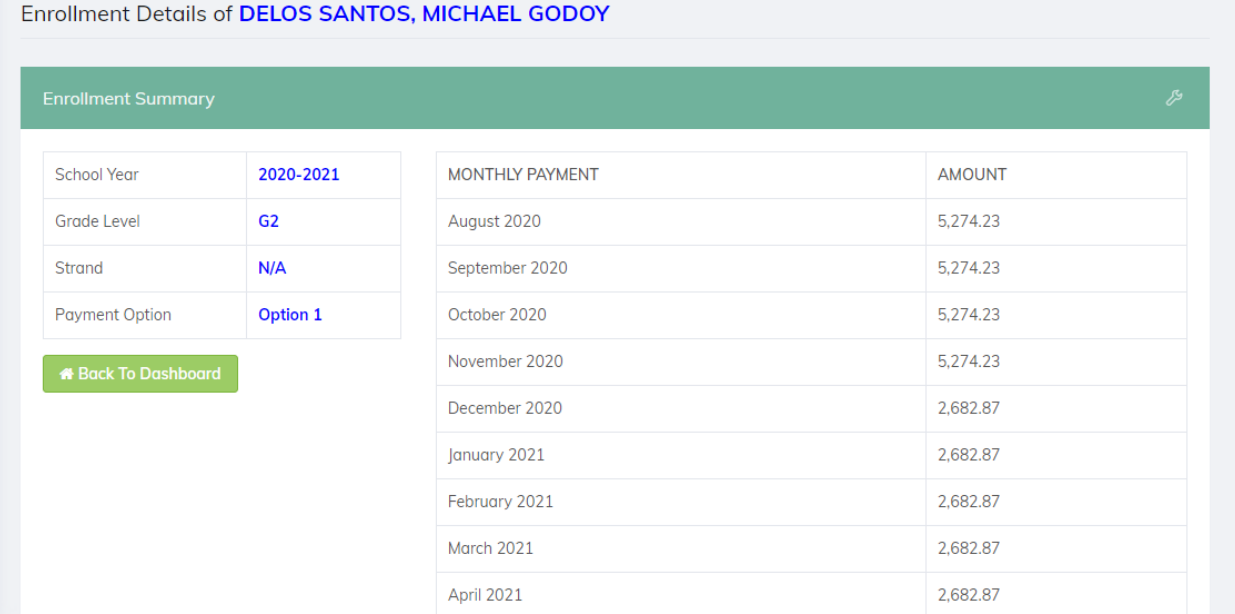

• Click Back to Dashboard to return to the dashboard

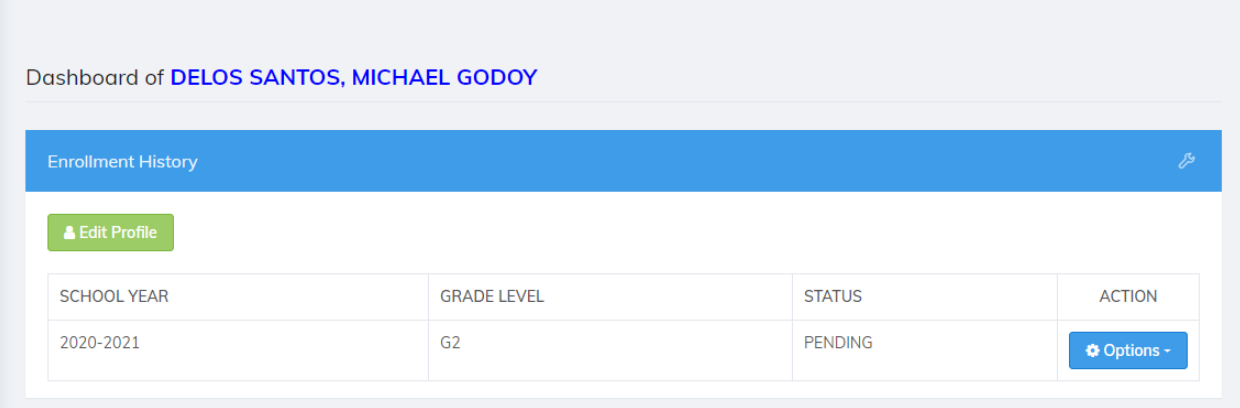

Notes:

- This is what your dashboard looks like.
- The status is still pending for the accounting department to verify your enrollment and payment details. Once approved, the status will become APPROVED.
- To know your enrollment details, click Options then View Details.
- To change your password and username, click the upper right corner which displays your username, click Change Password.

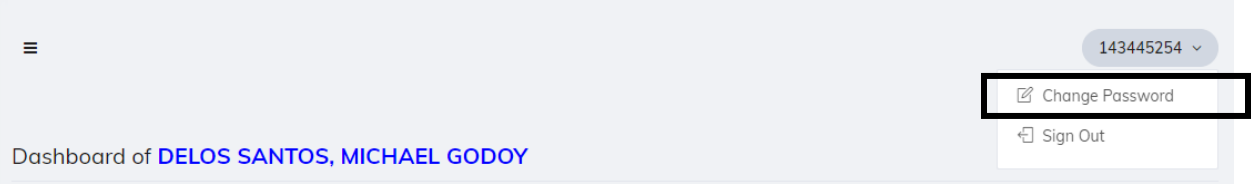

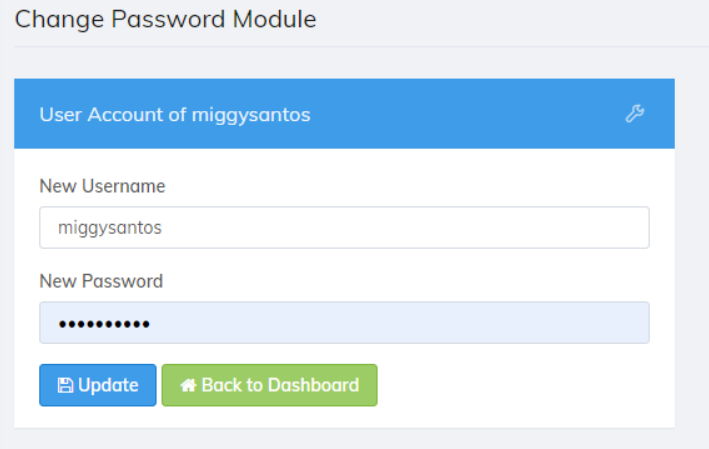

• To logout, click the upper right corner which displays your username, click Sign Out.

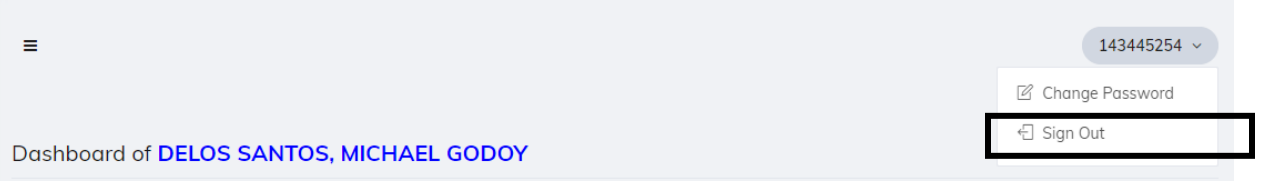